## **คู่มือการใช้ระบบสอบ KULAM สําหรับนิสิต**

- 1. หากบนคอมพิวเตอร์มีการต่อ account กับทาง gmail หรือ google อื่นๆ ที่ไม่ใช่ account@ku.th ขอให้ทำการ sign out ออกก่อน
- 2. เข้าระบบสอบ โดยบนคอมพิวเตอร์ให้เปิด Chrome ส่วนบน iPAD ให้ใช<sup>้</sup> Safari โดยเปิดลิงค<sup>์</sup> http://exam.ku.th

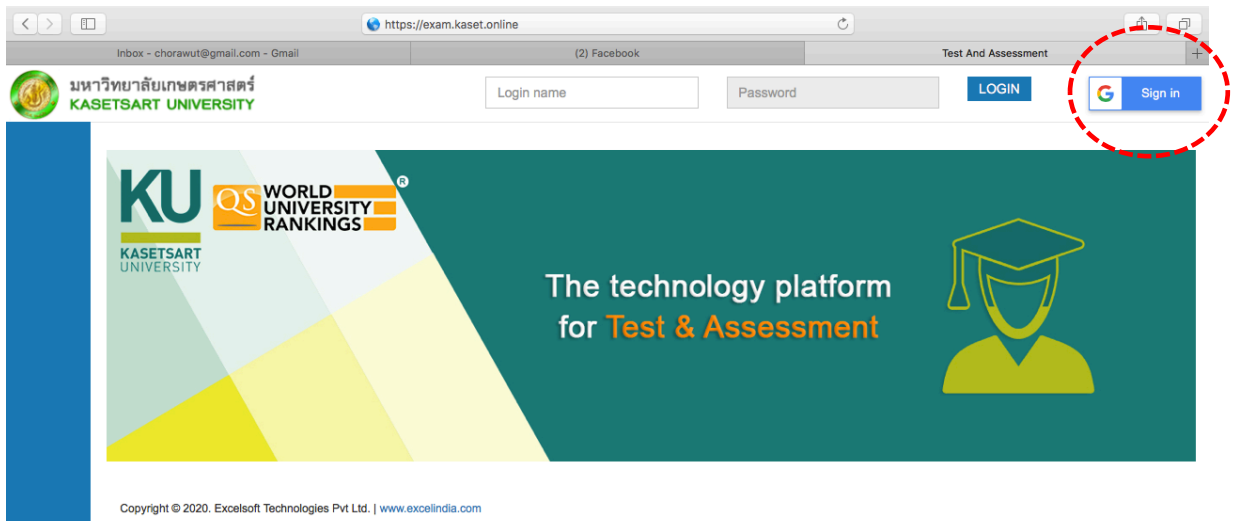

3. Click ที่ปุ่ม Sign in ทางด้านขวามือบนสุด เท่านั้น !!! หลังจากนั้นให้กรอก **account@ku.th** และ กรอก **password** ตามที่มหาวิทยาลัยให้

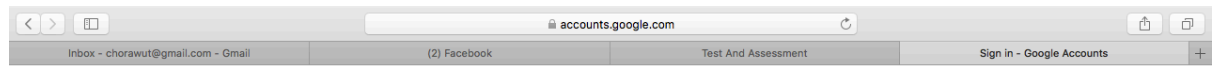

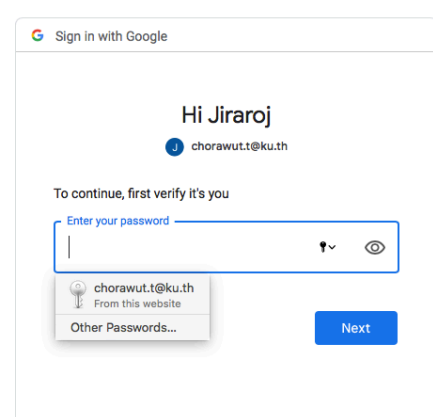

4. เมื่อกรอกข้อมูล ได้ถูกต้อง นิสิตจะเข้าสู่ระบบสอบ KULAM

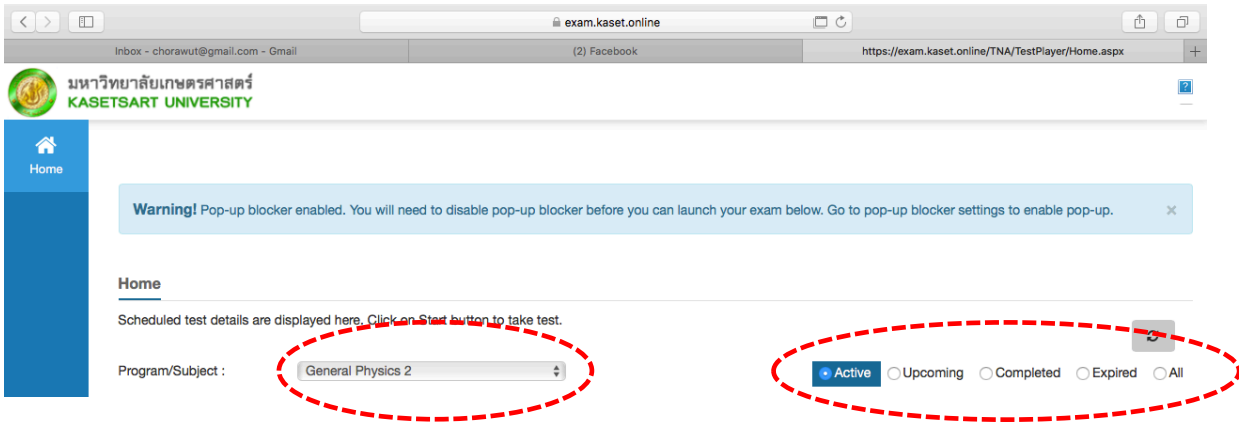

- 5. เลือกรายวิชาที่จะสอบ/test โดยคลิ๊ก Program/Subject และคลิ๊กเลือกตรง "All" เพื่อให้แสดง ข้อสอบ/test ที่ได้รับมอบหมายทั้งหมด หรือหากเลือก Active จะแสดงเฉพาะรายวิชาที่ถึงกำหนด สอบ
- 6. หากรายวิชาที่เลือกมีการกำหนดตารางสอบให้กับนิสิต จะปรากฏดังภาพด้านล่าง นิสิตตรวจสอบวัน และเวลาในการเริ่มสอบได้จาก "Start date and time" และ วันสิ้นสุดได้ที่"End date and time"

หากรายวิชาดังกล่าวนิสิตยังไม่ได้เข้าสอบ "Status" จะแสดงว่า "Not attempted"

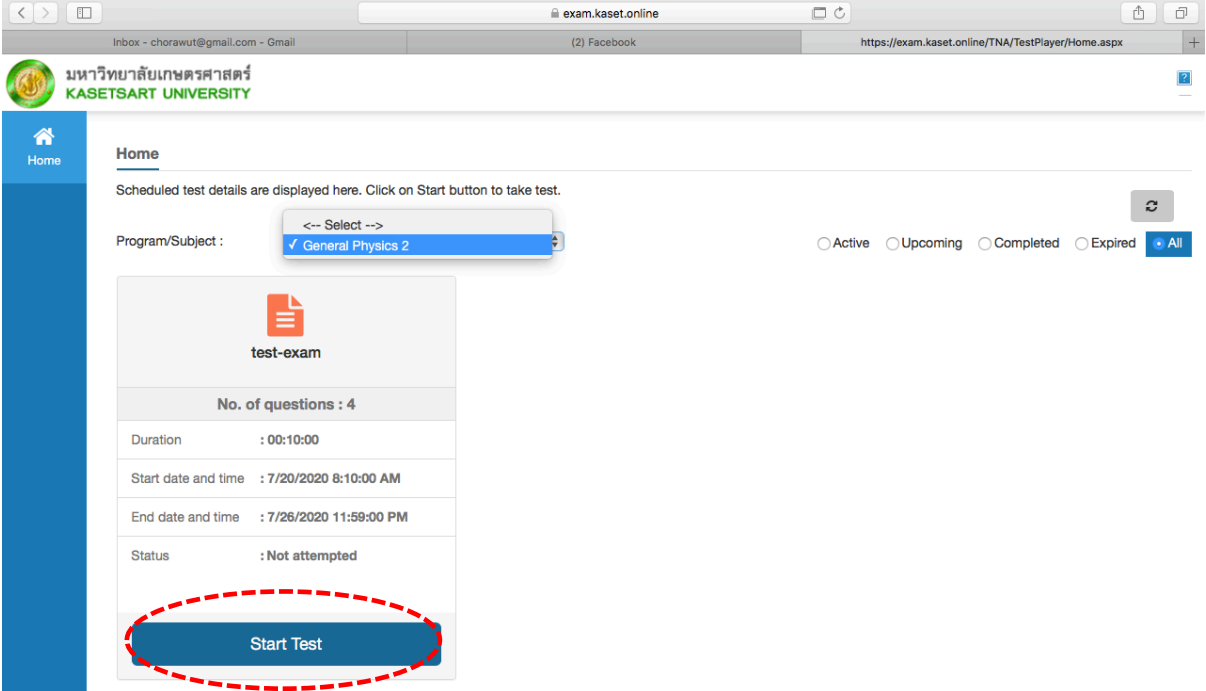

7. เมื่อถึงกำหนดเวลาสอบ ให้คลิ๊กที่"Start Test" เมื่อคลิ๊กเสร็จ ระบบจะเข้าสู่การสอบ

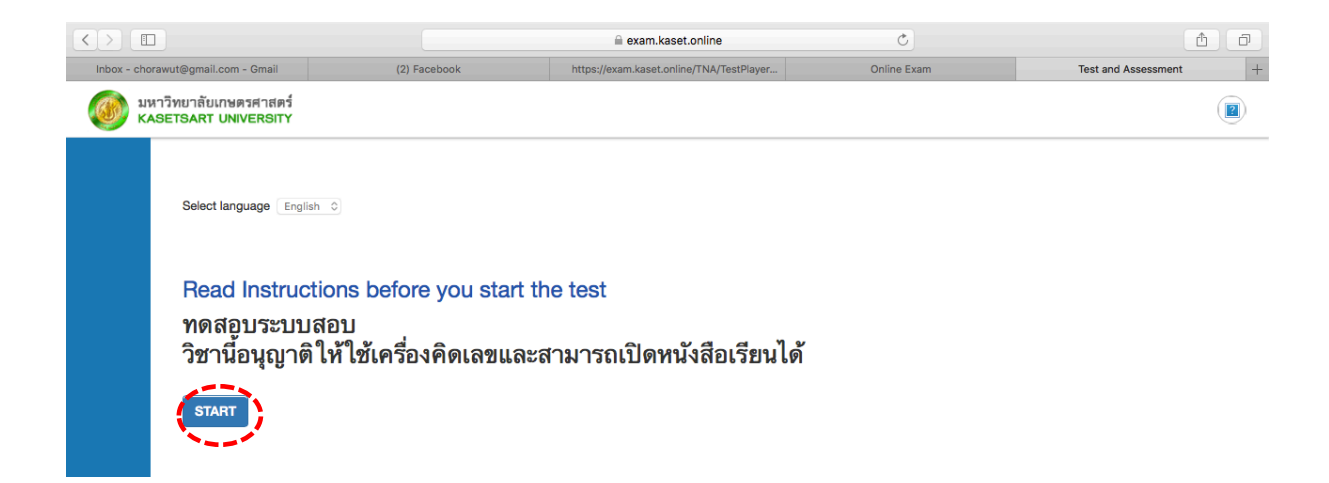

- 8. อ่านคำอธิบายให้ละเอียด หลังจากนั้นนิสิตสามารถเริ่มทำข้อสอบ โดยการกดปุ่ม "Start" อีกครั้งหนึ่ง
- 9. ปุ่ม "Submit" จะยังไม่ปรากฏ หากยังไม่ถึงเวลาที่อนุญาตให้ส่งข้อสอบได้
- 10. เมื่อปุ่ม "Submit" ปรากฏ นิสิตสามารถกดเพื่อส่งข้อสอบได้

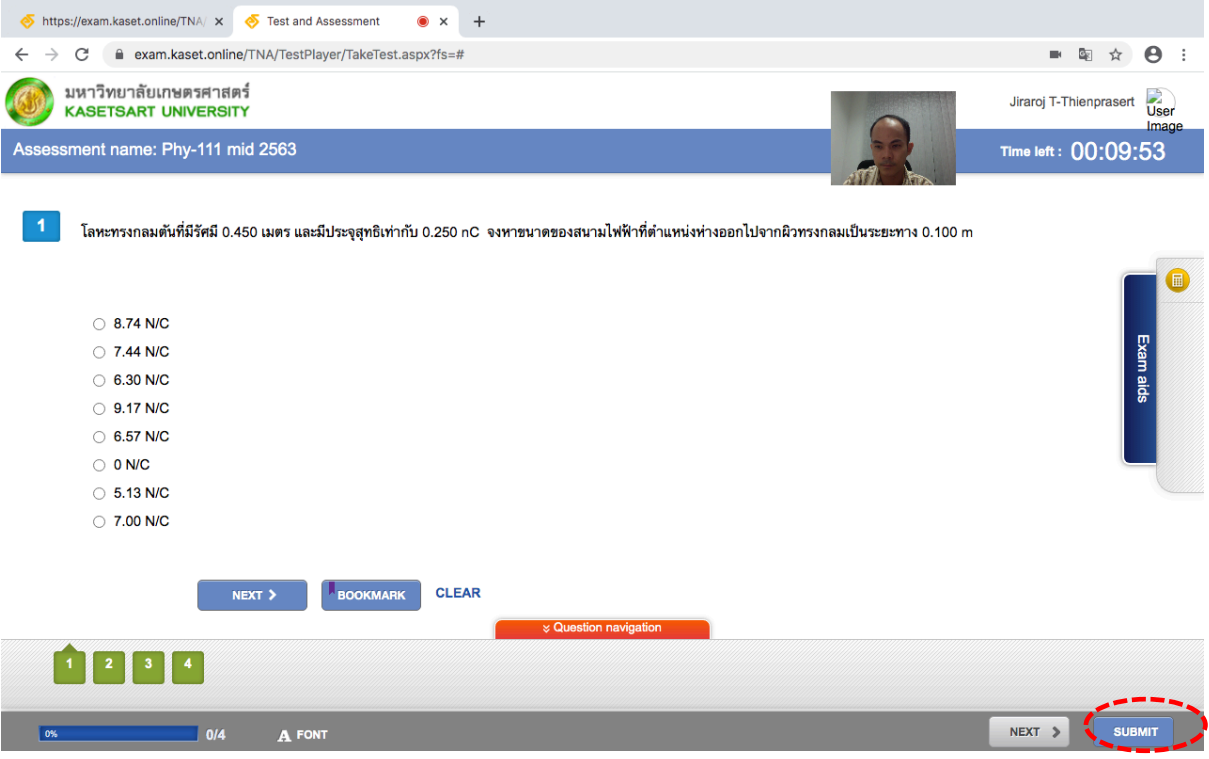

11. เมื่อกดปุ่ม "Submit" จะปรากฏดังภาพ

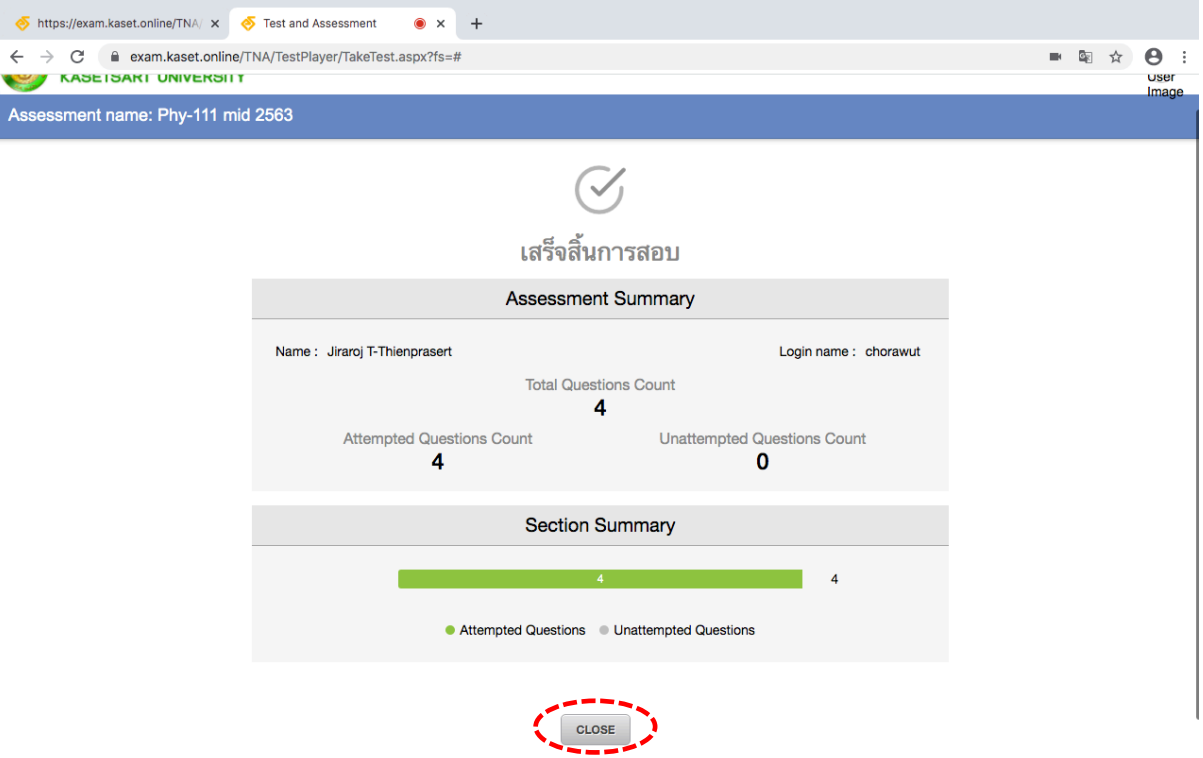

- 12. กดปุ่ม "Close" เพื่อปิดไป
- 13. เมื่อกลับไปดู "Status" จะพบว่าถูกเปลี่ยนไปเป็น "Completed"

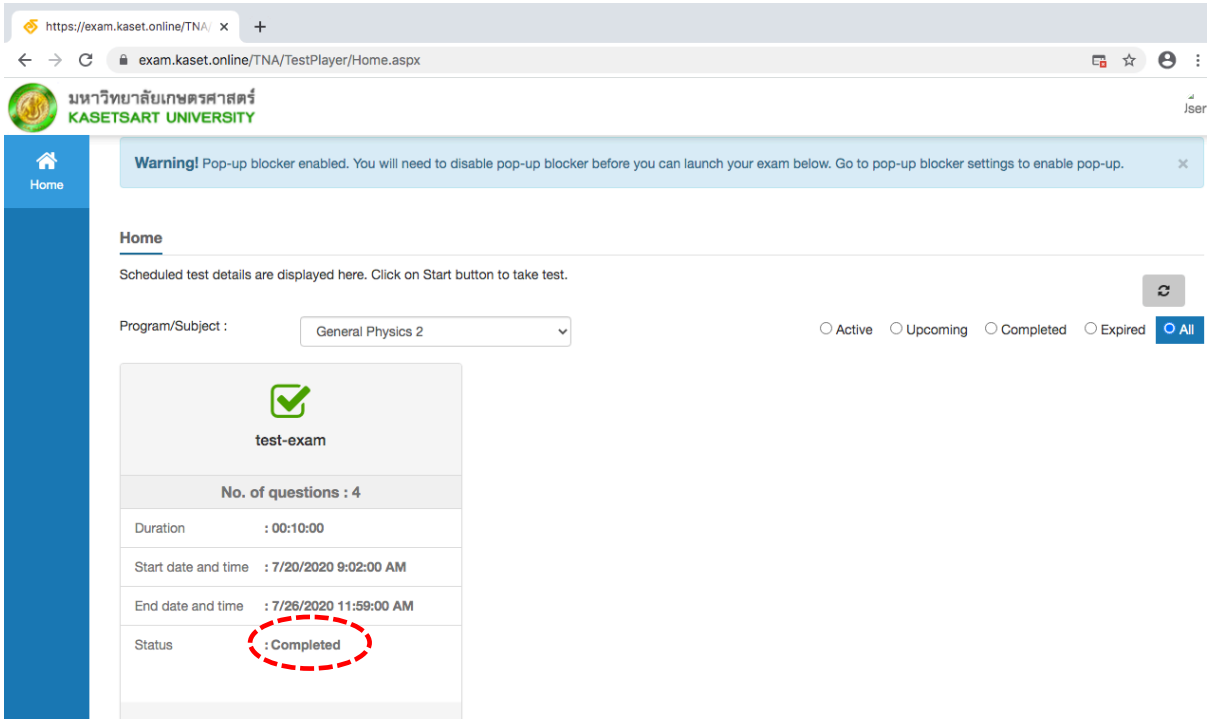

**14. หากระหว่างการสอบมีการหลุดจากระบบหรือค้าง ให้ปิดหน้าต่างและต่อกลับเข้ามาใหม่ นิสิตจะ สามารถเริ่มทำข้อสอบต่อจากเดิมได้โดยที่คำตอบที่ทำไว้ไม่สูญหาย**